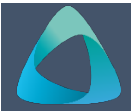

# **MyBond – Agency- Registering as a New Agency MB100**

- 1. Internet **search** [www.cbos.tas.gov.au](http://www.cbos.tas.gov.au/)
- 2. Click on the **Housing ight** icon.
- 3. Click on the **MyBond** tab.
- 4. Click on the **C**owner tab.
- 5. Click on the **Register to use MyBond** button. *The registration screen is displayed.*
- 6. From "**What type of registration are you looking for?"** select **Agency**.

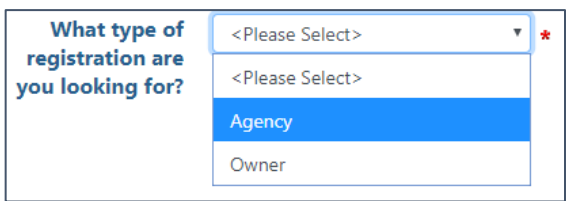

## *The New Agency Registration screen is displayed:*

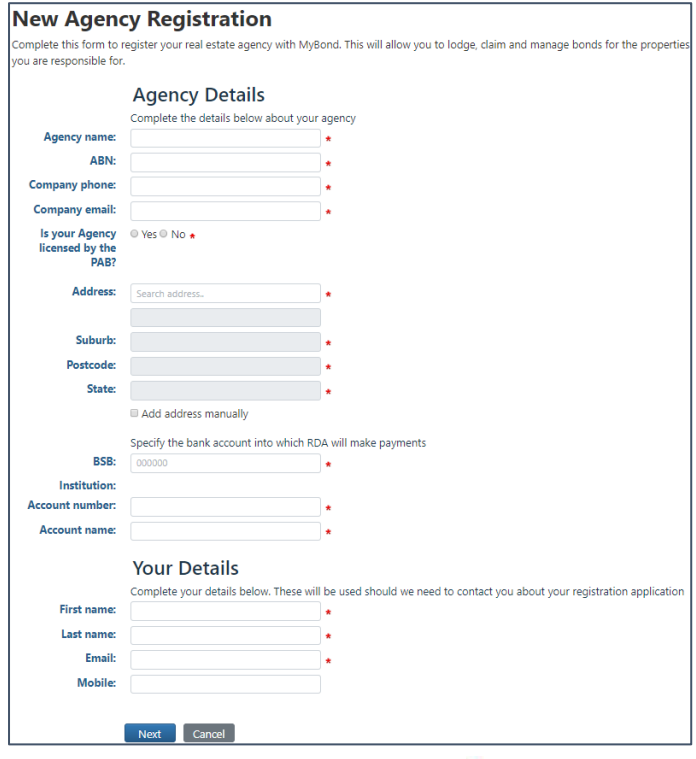

- 7. Complete all fields marked with  $\star$  as this indicates that they are mandatory items required for successful registration.
- 8. Click on the Next button.

## *The details will be displayed.*

#### **Edit**

If you have checked the data and have found an error.

- 9. Click on the Edit button.
- 10. Make the required changes.
- 11. Click on the Next button.

#### **Submit**

When you submit your registration it will be assessed by RDA and if successful your log in details and temporary password will be emailed to you.

## **RDA Approval of Registration**

The RDA will either approve or reject the registration.

### **Upon approval:**

The Agency will receive an email to indicate approval.

Dear Kingston Properties,

Your firm is now registered as a 'PAB Agency' in the MyBond Portal.

Your Agency Identity Number for dealing with the Authority is 456201300.

If you are a PAB Licenced Agency that collects bond money from the tenants, you can deposit your bond monies by EFT to Authority and they should be deposited into the Department of Justice Westpac bank account: BSB number 037-001, Account number  $267 - 793$ 

Registration will enable you to access MyBond - the Authority's web nortal - to manage bonds (lodge and claim bonds), manage payments, track the progress and status of any bond lodged with the Authority and create staff users. You will only be able to view bonds for properties that you manage.

MyBond Portal login details and the temporary password for the administrator account will be sent as separate emails.

Should you have any queries about this process you may contact the Authority by telephone on 1300 65 44 99.

# The nominated administrator will receive an email with the temporary password.

Your MyBond password has been reset. Your temporary password is: Crf2Bi

For security purposes, you will be required to change your password when you log on.

## 12. Click on the link in the email.

#### *The Agency login screen will be displayed.*

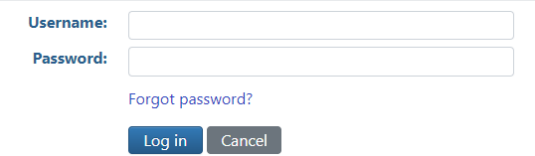

- 13. In the **Username** field enter your email address.
- 14. In the **Password** field enter your temporary password.
- 15. Click on the **Log in** button.

*The Change password screen is displayed.*

- 16. Enter the temporary password in, and enter your new password twice.
- 17. Click on **Change Password**.

*The successful password change screen is displayed.*

18. Click on **Continue**.

*Your agency portal is displayed.*